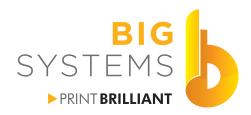

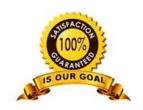

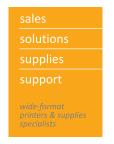

# Print & Gut Graphtec Cutters

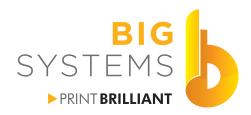

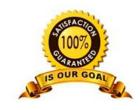

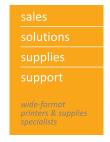

#### **Forward**

This guide is designed as a quick reference for the use of your cutter. It is not meant to replace the User Manual for your cutter. Please read the User Manual for more detailed information and other options that are at your disposal.

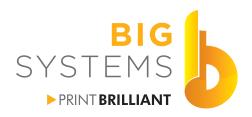

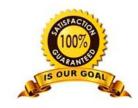

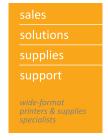

# **Table of Contents**

| Standards                                                   |    |
|-------------------------------------------------------------|----|
| CutContour in CorelDraw                                     | 1  |
| CutContour in Adobe Illustrator                             | 1  |
| Create a Print & Cut File in CorelDraw                      |    |
| Create a Print & Cut File in Adobe Illustrator              |    |
| Understanding Registration Marks                            | 10 |
| Graphtec Cutting Master 3 Registration Mark Creation        | 11 |
| Onyx Registration Mark Creation                             | 12 |
| Proper Blade Depth                                          | 13 |
| Enable Mark Detect for Graphtec FC 8000 Series              |    |
| Enable Mark Detect for Graphtec FC 2250 Flatbed Series      |    |
| Test Cut Graphtec FC 8600 Series                            | 20 |
| Test Cut Graphtec FC 2250 Flatbed Series                    | 22 |
| Setting Media - Friction Feed                               | 24 |
| Sending Cut Data from Cutting Master 3                      | 26 |
| Cutting with Onyx Cut Server                                | 29 |
| Cutting with Onyx Cut Server Setting Media on FC2250 Series |    |
|                                                             |    |

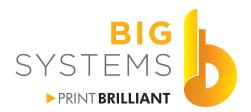

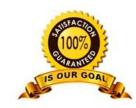

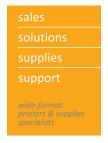

#### **Standards**

There are many variations of Print and Cut. This guide will attempt to cover as many as possible. This first section deals with general settings which cover 99% of the variations that may be encountered.

Most of the industry RIP software understand the word CutContour. This name is associated with a Spot Color that contains the path information that needs to be cut. It does not matter what the actual color is, it just needs to be called CutContour.

#### **CutContour in CorelDraw**

In CorelDraw select Window->Color Palettes->Open Palette
Browse to C:\Program Files\Corel\CorelDRAW Graphics Suite X7\Color\Palettes\Spot\Roland
Select the Roland VersaWorks.xml and then Open it.

On the right side of your screen you will see a new color palette added. The top chip is the Spot Color called CutContour. This palette will load itself every time you start CorelDraw.

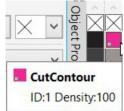

#### **CutContour in Adobe Illustrator**

Go to your Swatch Palette and select New Swatch.

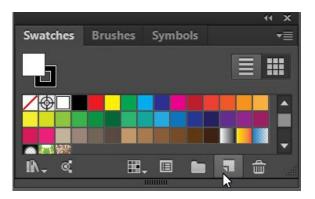

The Swatch is now added to your palette.

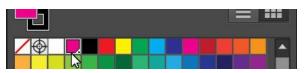

Enter the information below and then select OK.

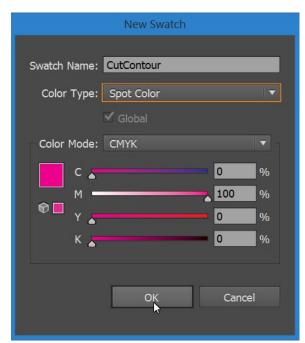

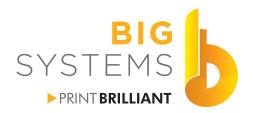

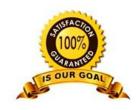

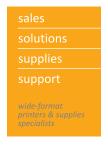

**Create a Print & Cut File in CorelDraw** 

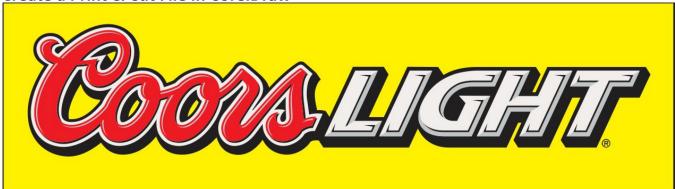

We will start with a Coors Light Logo. We placed this on a yellow background to better see it. Go to View->Wireframe.

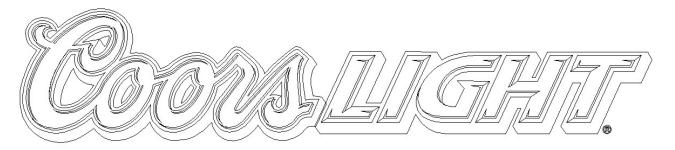

If the image looks like the above then 1/2 the work is done.

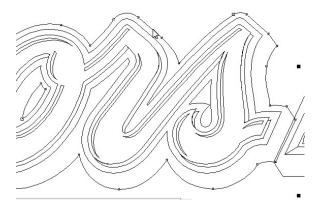

Click on the outer outline.

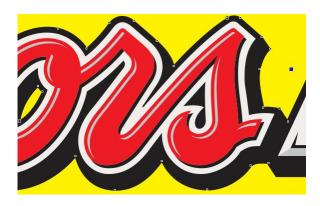

Go back to View->Enhanced.

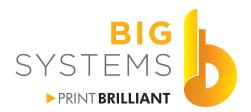

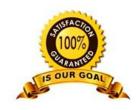

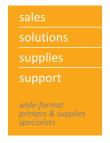

## **Create a Print & Cut File in CorelDraw (continued)**

Doing a Edit->Copy followed by an Edit->Paste gives the results below.

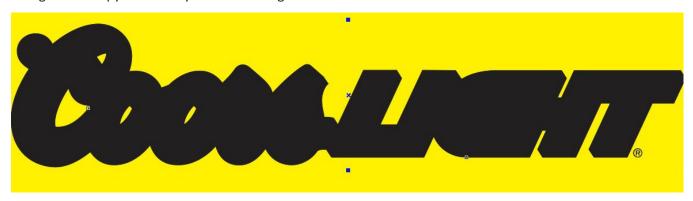

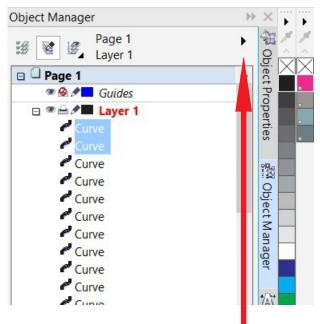

Go to your Object Manager tab on the right. If you have closed it in the past, you really need it now. To restore the Object Manager go to Window->Dockers->Object Manager.

Notice in the example above the Copy->Paste option you did created two Curves just under Layer 1. Select the Right arrow pointed to by the read arrow and in the drop down select New Layer.

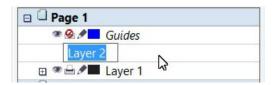

Name this Cut Layer and press your Enter key.

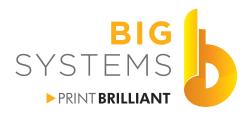

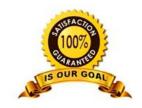

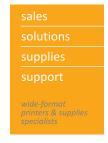

#### Create a Print & Cut File in CorelDraw (continued)

Expand Layer 1 by selecting the little + sign. Select the top Curves that were created previously and drag them to the Cut Layer. You will then see something like the example on the right.

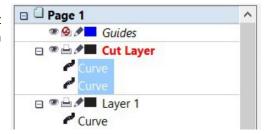

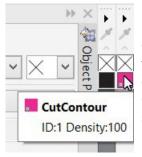

Go to your Color Palette and right click on the CutContour Color and then left click on the box with the X (no fill) just above Cut Contour. If successful you should see something like the example on the right.

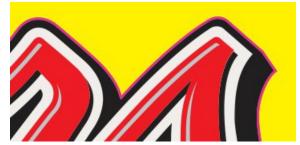

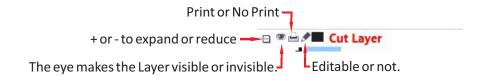

Depending upon your RIP software and it's configuration the CutContour color may print. To avoid the printing just click on the Print / No Print icon next to your Cut Layer. It should then look like this ...

The last step you need is to add the Registration/Crop Marks into your document. These are Cutter specific and can be found in following sections.

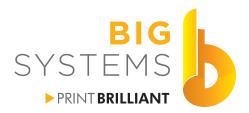

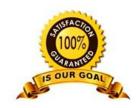

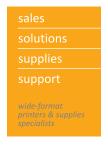

#### Create a Print & Cut File in CorelDraw (continued)

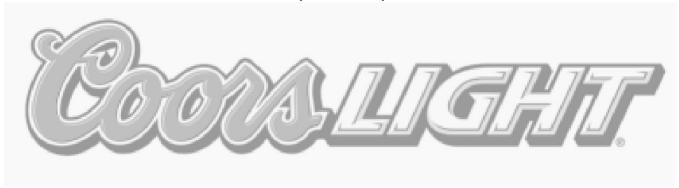

This image did not have lines. It's a Bitmap or Raster image and need to be worked on to accomplish a Print & Cut solution. The first method would be to use the Freehand or Bezier tool and go around the image creating an outline. A far simpler approach is to select the object, select Bitmaps->Outline Trace->Logo.

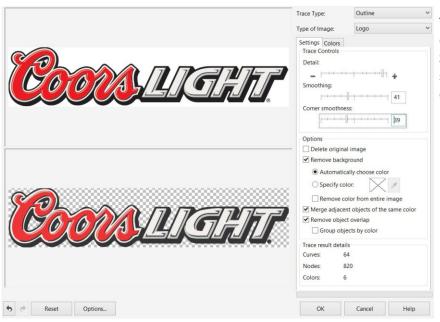

This dialog will open. You may need to do a few adjustment to the Detail, Smoothing and Corner smoothness sliders. Some of this will be trial and error.

Back in CorelDraw you should see Group of XX Object in your Object Manager.

To restore the Object Manager tab, go to Window->Dockers->Object Manager.

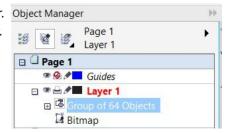

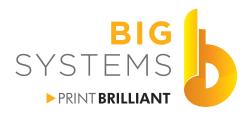

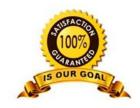

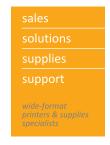

#### Create a Print & Cut File in CorelDraw (continued)

As on the previous pages create a new layer called Cut Layer. From Layer 1 grab the Group of XX Objects and drag it on top of Cut Layer. Your Object manager should look like the example on the right.

Hide the viewing of Layer 1, and make certain you have the Group of selected. With the keyboard select Ctrl-U to un-group the objects.

Go back to View->Wireframe.

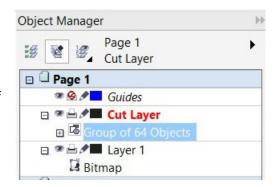

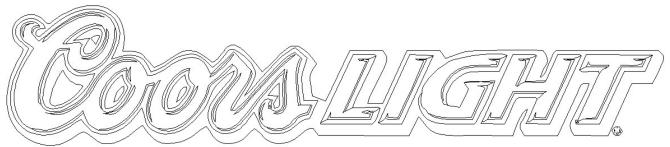

You should now see lines as in the example above. You can now select each individual curve. This example needs to have only 5 curves when we are finished. The full outline, 2 curves for the inside of the C and 1 curve for each o. After you select the curve and press the Delete key, watch what gets deleted. If to much is removed do a Ctrl-Z to undo, and the Ctrl-K to break the curve apart. Re-select the curve and delete again.

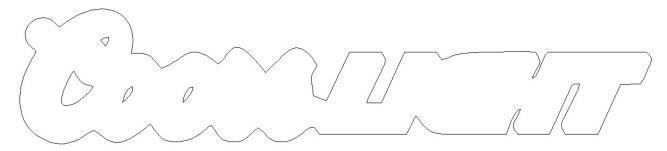

Our final result is shown above. Notice the H in Light. Depending upon how critical this is, you may need to go to the Shaping tool and repair it. This is best left for the next steps.

Fo back to View->Enhanced and turn on the eye for Layer 1.

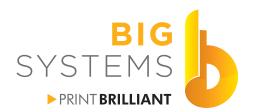

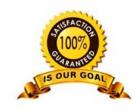

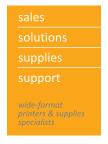

## **Create a Print & Cut File in CorelDraw (continued)**

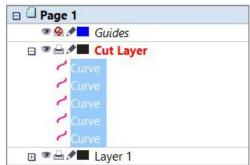

Go back to Object Manager and select all the Curves in the Cut Layer. Right click on your CutContour color and left click on the No Fill color.

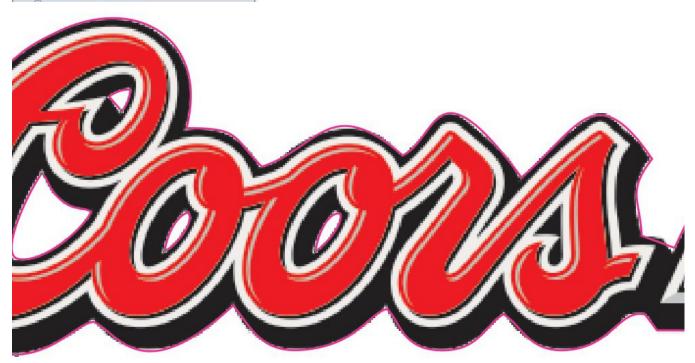

At this point, you can use your Shape tool to move the cut lines around.

Depending upon your RIP software and it's configuration the CutContour color may print. To avoid the printing just click on the Print / No Print icon next to your Cut Layer. It should then look like this 🚇 .

The last step you need is to add the Registration/Crop Marks into your document. These are Cutter specific and can be found in following sections.

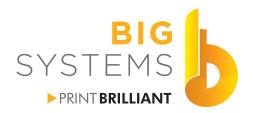

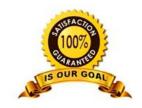

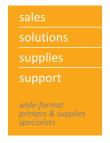

#### **Create a Print & Cut File in Adobe Illustrator**

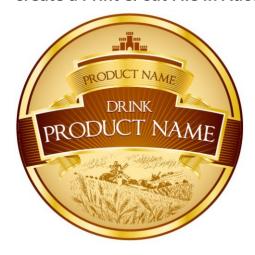

This object is fairly simple the left example is the preview image. The right example is achieved by using View->Outline.

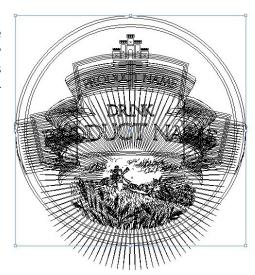

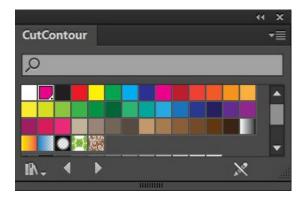

Open your color swatches and create the CutContour color outlined previously.

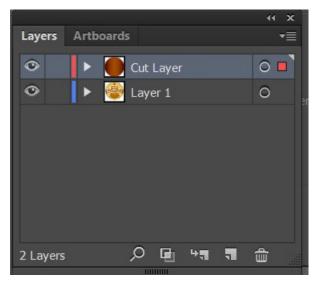

Open your Layers window. Select the outer outline of the object. Do an Edit->Copy followed by Edit->Paste in Place.

Create a new layer called Cut Layer. Drag the Path that was pasted to Layer 1 into the Cut Layer.

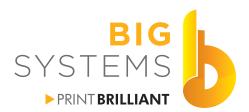

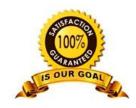

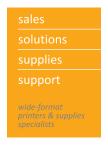

#### Create a Print & Cut File in Adobe Illustrator (continued)

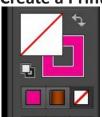

From your Tool Bar click on the fill color and make it No Fill. Swap the color to CutContour for the outline color.

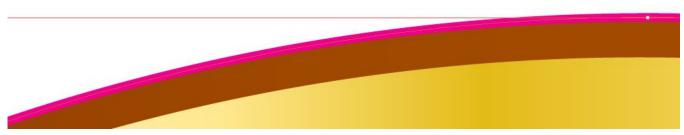

Zoom in on the screen and you will see a perfect cut line around the object.

If our sample had no lines defining the shapes it would appear it was a place bitmap or raster image. The image would require us to draw an Ellipse around it to create the cut line.

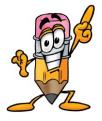

If you have several objects that create the outer path of you object as seen on the right select both object and use Pathfinder->Unite to combine them.

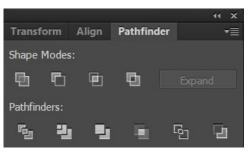

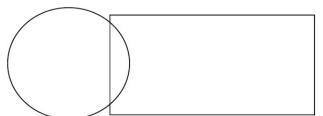

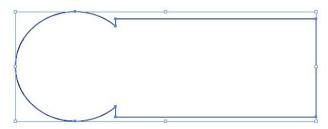

The last step you need is to add the Registration/Crop Marks into your document. These are Cutter specific and can be found in following sections.

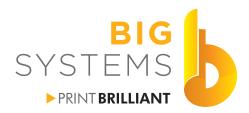

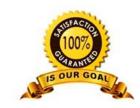

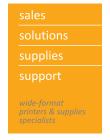

## **Understanding Registration Marks**

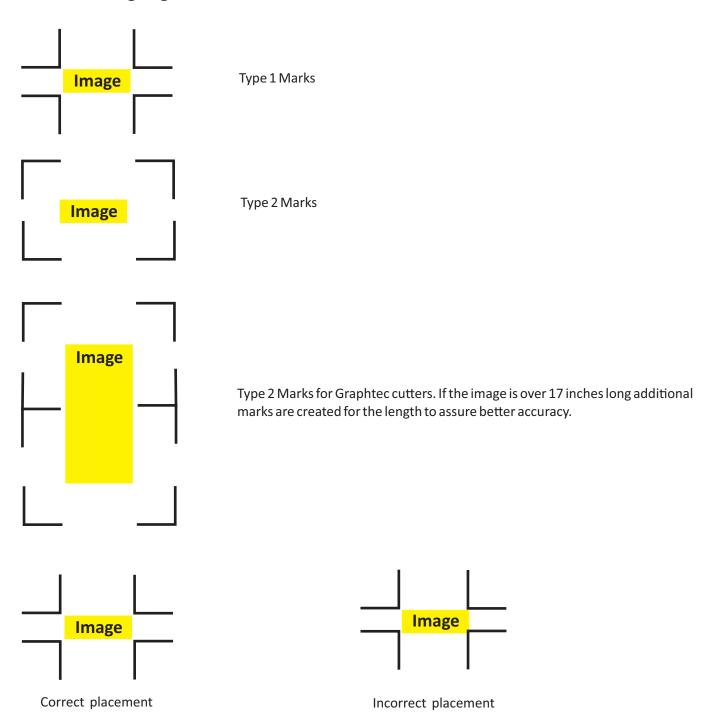

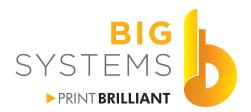

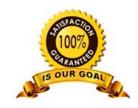

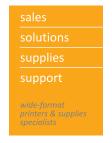

#### **Graphtec Cutting Master 3 Registration Mark Creation**

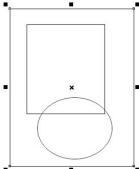

After you create a rectangle for the Registration Marks, from the Standard Menu bar, select the Application Launcher in CorelDraw and Registration

Marks (CM3). From Adobe Illustrator use File->Cutting Master 3-> Registration Marks.

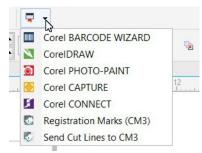

CorelDraw Application Launcher

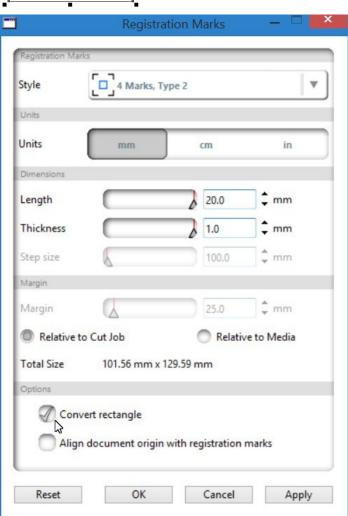

The window to the left pops up. You can leave everything but Convert Rectangle at it's default. Check the box for Convert Rectangle as shown in the example. Just select OK and the marks will be generated.

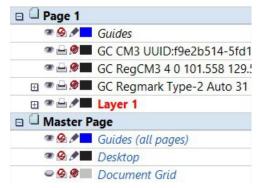

Three additional layers are created for the Registration Marks. These layers must be left intact.

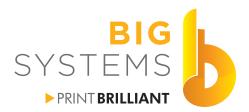

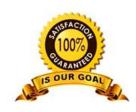

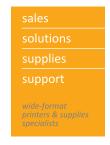

## **Onyx Registration Mark Creation**

Onyx does not need to have registration marks created in your design software if you plan on using the Cut Server application. Simply select Edit Quick Sets.

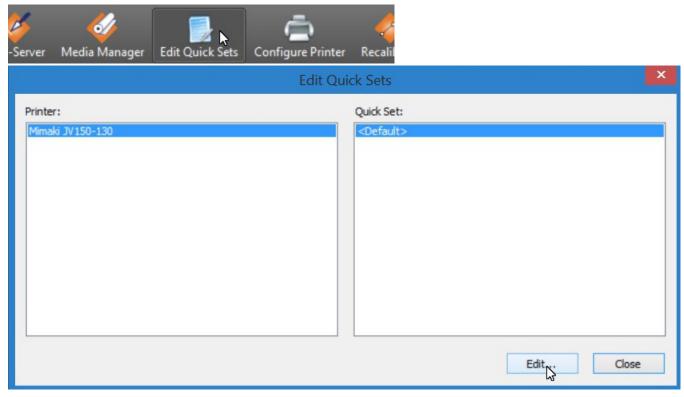

Select your Printer and the Quick Set you want to use. Then select the Edit button.

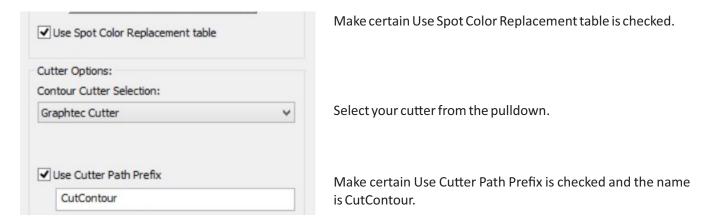

Your file will print with registration marks and a barcode for it's reference when using Cut Server.

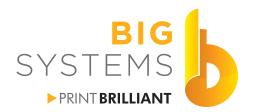

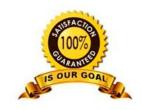

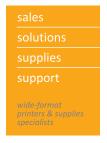

## **Proper Blade Depth**

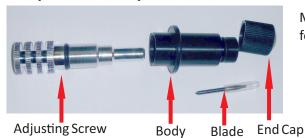

Most collets are similar to the one shown on the left. There are four separate sections.

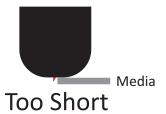

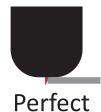

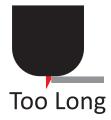

Adjust the blade depth so it is just slightly deeper than what your material is thick. Too short and you'll need higher pressures, Too Long and you'll break the tip off in a short period of time.

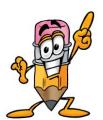

If you have been cutting without problems for some time, and now your cuts look bad or you begin to have problems by increasing the pressure you probably have broken the tip off the blade.

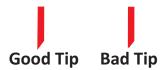

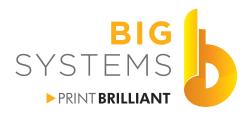

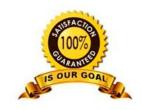

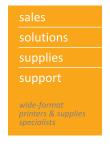

#### **Enable Mark Detect for Graphtec FC 8000 Series**

Press the [Menu] key.

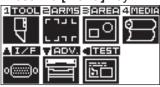

Press the [2] key (ARMS).

ARMS SETTING screen (1/4) is displayed.

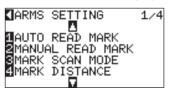

Press the [3] key (MARK SCAN MODE).

MARK SCAN MODE screen is displayed.

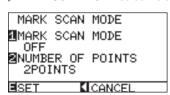

Press the [1] key (MARK SCAN MODE).

MARK SCAN MODE setting screen is displayed.

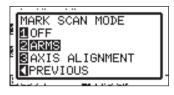

Press the [2] key (ARMS).

Press the [3] key (POINTS).

NUMBER OF POINTS setting screen is displayed.

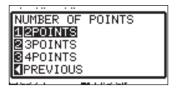

Confirm the setting and press the **[ENTER]** key (SET).

Setting will be set, and it will return to ARMS setting screen (1/4).

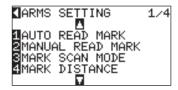

Press the **POSITION** (▼) key.

NARMS SETTING screen (2/4) is displayed.

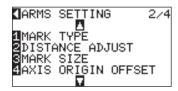

Press the [1] key (MARK TYPE).

MARK TYPE setting screen is displayed.

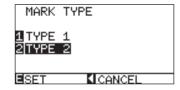

Press the [1] key (TYPE1) or the [2] key (TYPE2).

Confirm the setting and press the **[ENTER]** key (SET). Press the **[Menu]** key to exit.

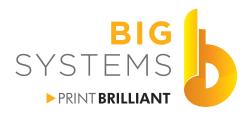

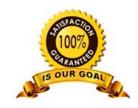

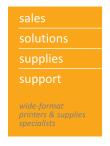

#### **Enable Mark Detect for Graphtec FC 8000 Series (continued)**

#### Setting Offset Between the Registration Mark and Cutting Origin Points

The distance between the cutting origin point and the register mark (POINT1) is called axis origin offset. Default

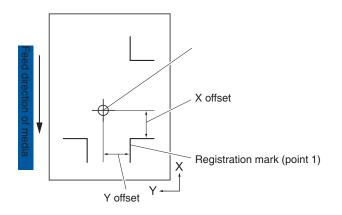

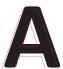

The example on the top shows a red cut which is offset from the actual printed piece. Everything is based off the first Mark.

Press the [MENU] key.

MENU screen is displayed.

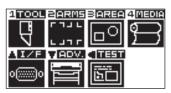

Press the [2] key (ARMS).

ARMS SETTING screen (1/4) is displayed.

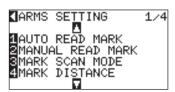

Press the **POSITION** (▼) key.

ARMS SETTING screen (2/4) is displayed.

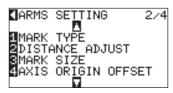

Press the [4] key (AXIS ORIGIN OFFSET).

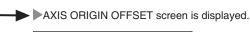

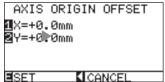

Press the [1] key (X).

X AXIS setting screen is displayed.

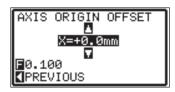

Press the **POSITION** ( $\blacktriangle \blacktriangledown$ ) key and increase or decrease the setting value.

Confirm the setting and press the **POSITION** (◀) key (PREVIOUS).

Offset value will be selected, and it will return to AXIS ORIGIN OFFSET mode screen.

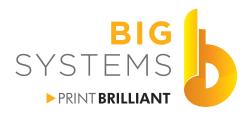

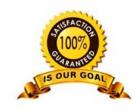

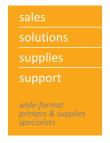

## **Enable Mark Detect for Graphtec FC 8000 Series (continued)**

Press the [2] key (Y).

Y AXIS setting screen is displayed.

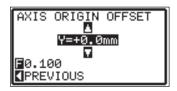

Press the **POSITION** ( $\blacktriangle \blacktriangledown$ ) key and increase or decrease the setting value.

Confirm the setting and press the **POSITION** ( $\triangleleft$ ) key (PREVIOUS).

► Offset value will be selected, and it will return to AXIS ORIGIN OFFSET mode screen.

Confirm the setting and press the [ENTER] key (SET).

Press the [MENU] key.

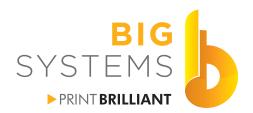

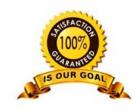

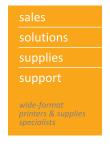

#### **Enable Mark Detect for Graphtec FC 2250 Flatbed Series**

#### **Navigating the Menu**

| F1 key | F3 key ► |
|--------|----------|
| F2 key | F4 key ► |

The function keys allow for the selection of the items.

- (1) With the plotter in Ready status, press the [PAUSE] key to select PAUSE mode.
- (2) Press the [NEXT] key repeatedly until the following menu is displayed.

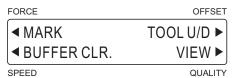

(3) Press the [F1] key (MARK) to display the registration mark functions selection menu.

| FORCE         | OFFSET        |
|---------------|---------------|
| <b>■</b> MODE | DISTADJ▶      |
| <b>▼</b> TYPE | OTHER SETUPS▶ |
| SPEED         | QUALITY       |

(4) Press the [F1] key (MODE) to display the menu for setting the registration mark mode.

| FORCE        | OFFSET   |
|--------------|----------|
| MARK SENSING | OFF      |
| AXIS         | MARKS•   |
| CDEED        | OLIALITY |

The currently selected setting is indicated by a black dot [].

To perform automatic or manual detection of the registration marks, press the **[F4] key** (MARKS). When the displayed setting is satisfactory, press the **[ENTER] key** to confrm your selection.

(5) The axis adjustment menu is displayed.

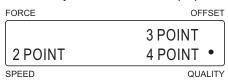

Press the **[F2]**, **[F3]** or **[F4]** key to display the black dot next to your desired mode and then press the **[ENTER]** key to confrm your selection. If AXIS was selected for the registration mark mode the plotter returns to Ready status.

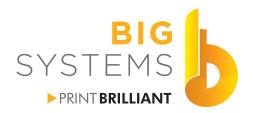

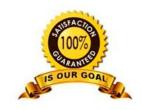

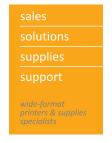

## **Enable Mark Detect for Graphtec FC 2250 Flatbed Series (continued)**

(6) Next, the MARK MOVE No. menu is displayed.

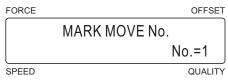

Just select the [ENTER] key.

(7) Next, the MARK MOVE DIST. menu is displayed.

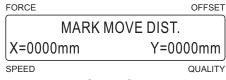

Just select the [ENTER] key.

#### **Setting Mark Type**

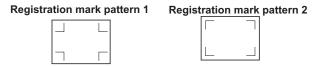

- (1) Press the [PAUSE] key to select PAUSE mode.
- (2) Press the [NEXT] key repeatedly until the following menu is displayed.

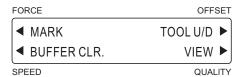

(3) Press the [F1] key (MARK) to display the registration mark functions selection menu.

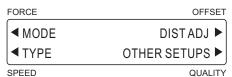

(4) Press the [F1] key (TYPE) to display the menu for setting the registration mark pattern.

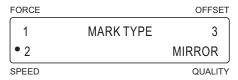

Press the [F2] key then press the [ENTER] key.

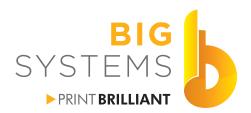

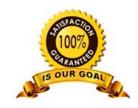

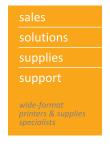

#### **Enable Mark Detect for Graphtec FC 2250 Flatbed Series (continued)**

## **Setting Registration Mark Offset**

The default position of the origin point is the lower left corner of the cutting/plotting area. Use this function whenever you wish to move the registration mark origin point. This is generally used if your cut lines are offset from the printed image.

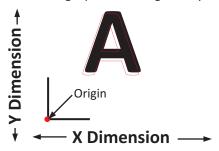

- (1) Press the [PAUSE] key to select PAUSE mode.
- (2) Press the [NEXT] key repeatedly until the following menu is displayed.

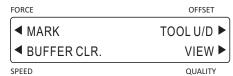

(3) Press the [F1] key (MARK) to display the registration mark functions selection menu.

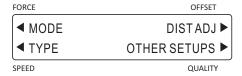

(4) Press the [F4] key (OTHER SETUPS) to display the menu shown below.

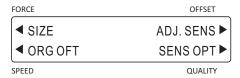

(5) Press the [F2] key (ORG OFT) to display the menu for setting the registration mark offset.

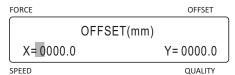

Use the [ $\triangleleft$ ] or [ $\triangleright$ ] key to move the blinking cursor, and the [ $\triangle$ ] or [ $\triangleright$ ] key to change the numeric value. When the displayed settings are satisfactory, press the [ENTER] key to confirm your selections.

(6) Press the [PAUSE] key to cancel PAUSE mode.

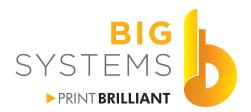

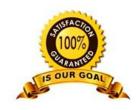

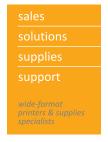

#### **Test Cut Graphtec FC 8600 Series**

Load your media into the cutter.

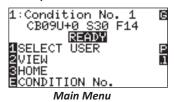

Your main display should look like this. It's telling you that you are Cut Condition No. 1 of 8, blade is CB09U+0, speed is 30 and force is 14.

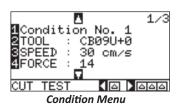

Pressing the **[Condition]** key displays the screen on the left. There are 2 other pages for this menu that can be accessed using the up and down keys, but these are not important at this time. If the Tool is set to CB90U+0 which should be the default for the blade that came with the cutter we are ready to proceed.

Select the [Left Arrow] key to perform the Cut Test ([Right Arrow] key produces 3 cuts).

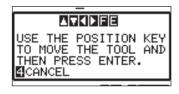

Move the carriage where you want to start your cut test by using the arrow keys. Press the **[Enter]** key to start the cut. After it has cut, press the **[Enter]** key again to return to the Condition menu then press the **[Condition]** key to return to the Main Menu.

Move the media forward (using the arrow keys) to see the cut that was done. Inspect the cut.

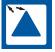

Not enough adjustment. Increase the offset value.

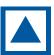

Optimal offset value.

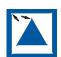

Too much adjustment. Decrease the offset value.

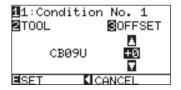

To adjust the Tool offset press the **[Condition]** key, thenthe **[2]** key and now the **[3]** key. Using the up and down arrow keys adjust the offset value accordingly. After you are done, select the **[Enter]** key to set it. You are now back in the Condition Menu and ready to do another test cut.

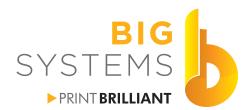

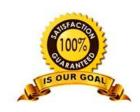

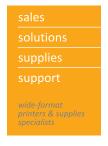

#### **Test Cut Graphtec FC 8600 Series (continued)**

Once satisfied with the offset, using an x-acto knife pick out the center triangle. Now pick out the outer square.

#### Troubleshooting chart.

| Troubleshooting chart.                                      |                                                                                                    |
|-------------------------------------------------------------|----------------------------------------------------------------------------------------------------|
| I see the marks but it does not pick off.                   | Blade depth is not correct or not enough pressure. Increase the pressure setting for the tool first. |
| The release liner is cut through or a very deep impression. | Blade depth to great or to much pressure. Reduce the pressure first.                                 |
| The corners are rounded.                                    | Improper offset angle set for tool. Check the blade box for proper angle setting.                    |
| Corners are curled up.                                      | Blade to deep. Reduce the amount of blade tip showing in the blade holder.                           |

Some problems can be helped by reducing the speed setting. Thicker, heavier media requires lower speeds. Verify the tip is still on the blade. A broken tip can cause all of the issues listed here.

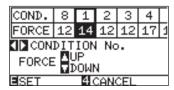

Adjust the force from the Condition menu by selecting the [4] key. Using the up or down arrow keys adjust the setting as desired. Press the [Enter] key to set the change. Perform another Test Cut.

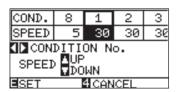

Adjust the speed from the Condition menu by selecting the [3] key. Using the up or down arrow keys adjust the setting as desired. Press the [Enter] key to set the change. Perform another Test Cut.

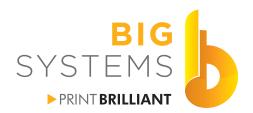

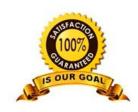

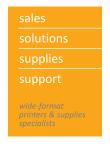

#### **Test Cut Graphtec FC 2250 Flatbed Series**

With the plotter in Ready status, press the [F1] through [F4] key corresponding to the setting condition number for which you wish to make settings.

Setting condition numbers 1 and 5 are assigned to [F1], 2 and 6 to [F2], 3 and 7 to [F3], and 4 and 8 to [F4]. For example, if the [F1] key is pressed when COND 1 has been selected, the display changes to COND 5. If a condition number other than 1 was selected, COND 1 will be displayed when the [F1] key is pressed. In the same way, press [F2] to select COND 2 and 6, [F3] to select COND 3 and 7, and [F4] to select COND 4 and 8.

Verify the blade holder you are using. A blue tip holder uses a .9mm blade. A red tip holder uses a 1.5mm blade. In the display below, it indicates a .9mm blade with the value of 09U.

(1) Press the [CONDITIONS] key .

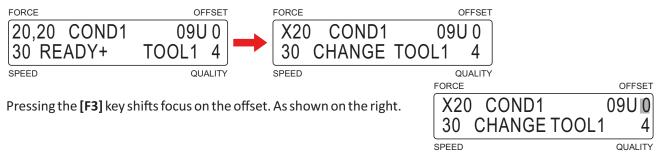

The  $[\triangle]$  or  $[\nabla]$  key adjusts the offset value. The  $[\triangleleft]$  or  $[\triangleright]$  key will change the blade type. Press the **[Enter]** key to accept. Press the **[CONDITIONS]** key to return to the Ready state.

Place your media on the table. Move the tool head to where you want to start by using the arrow keys. Press the **[Test]** key then press the **[F1]** key to do Test 1. Press the **[Enter]** key to exit.

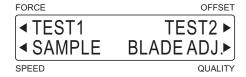

Take the media off the bed and inspect the cut. Adjust the offset values as described above.

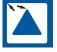

Not enough adjustment. Increase the offset value.

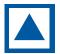

Optimal offset value.

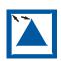

Too much adjustment. Decrease the offset value.

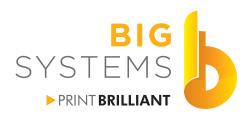

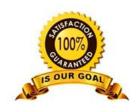

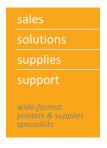

#### **Test Cut Graphtec FC 2250 Flatbed Series (continued)**

Once satisfied with the offset, using an x-acto knife pick out the center triangle. Now pick out the outer square.

#### Troubleshooting chart.

| Toubleshooting chart.                                       |                                                                                                    |
|-------------------------------------------------------------|----------------------------------------------------------------------------------------------------|
| I see the marks but it does not pick off.                   | Blade depth is not correct or not enough pressure. Increase the pressure setting for the tool first. |
| The release liner is cut through or a very deep impression. | Blade depth to great or to much pressure. Reduce the pressure first.                                 |
| The corners are rounded.                                    | Improper offset angle set for tool. Check the blade box for proper angle setting.                    |
| Corners are curled up.                                      | Blade to deep. Reduce the amount of blade tip showing in the blade holder.                           |

Some problems can be helped by reducing the speed setting. Thicker, heavier media requires lower speeds. Verify the tip is still on the blade. A broken tip can cause all of the issues listed here.

#### Force or Pressure Settings

From the Ready state (Main Menu), press the **[CONDITIONS]** key followed by the **[F1]** key. You should now see a blinking cursor over the X. Your Graphtec cutter is unique in that you have control over the pressure in both X (left to right) and Y (top to bottom) directions. Having these values at

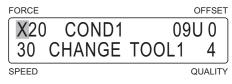

different settings can help in media lifting off the bed in one direction or the another. To toggle between X and Y use the  $[\triangleleft]$  or  $[\triangleright]$  key. To change the pressure use the  $[\triangle]$  or  $[\triangleright]$  key. When finished select the **[Enter]** key. Do another Test Cut to verify your settings are good.

#### **Speed Settings**

From the Ready state (Main Menu), press the **[CONDITIONS]** key followed by the **[F2]** key. You should now see a blinking cursor over the speed value. To change the speed use the  $[\Delta]$  or  $[\nabla]$  key. When finished select the **[Enter]** key. Do another Test Cut to verify your settings are good.

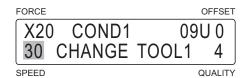

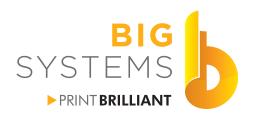

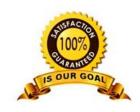

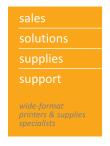

## **Setting Media - Friction Feed**

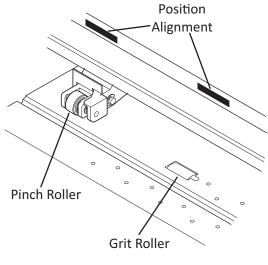

Roller position is one of the keys to a successful print & cut. To start, the Pinch Roller needs to be within the Position Alignment area. Graphtec uses a tape, Mimaki uses triangles for placement. If a roller is outside these areas you will get an error message on your display.

Registration marks need to be inside the 2 outer rollers. The cutter locates the to outside rollers and will only search for the registration marks if they are inside the pinch roller.

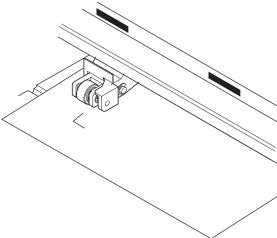

**Good Positioning** 

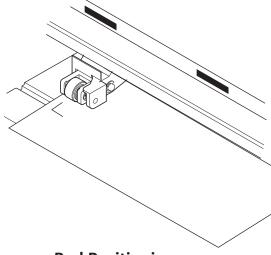

#### **Bad Positioning**

Roller to close to the edge of the media. Media can skew as it goes forward and reverse. Give yourself some room. This bad example also shows the registration mark is not inside the pinch roller. You printed this job to wide to cut.

Best practice when you print your job, center it on your media. This should give you ample room. Make certain you have a long enough tail on the media so the media out sensor is not tripped. Generally you need about 5" of extra media.

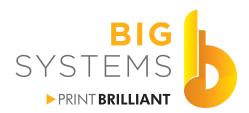

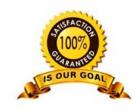

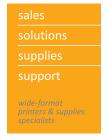

## **Setting Media - Friction Feed (continued)**

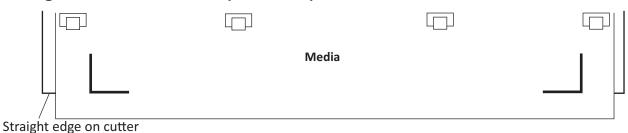

Before lowering the lever on the media, make certain it is in as straight as possible. To do this locate a straight line on the cutter. Press down on the horizontal end of the registration mark on the right. With holding the right side firmly, adjust the left side. Press down on this side to feel the straight edge. Once satisfied lower the pinch roller lever. On both Mimaki and Graphtec select load roll.

On a Graphtec cutter position the cutter just at the tip of the registration mark by using the arrow keys.

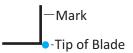

On Mimaki Cutters the little red light comes on and the display shows TP1. By using the arrow keys place the red light inside the registration mark. The dotted line on the right shows the extent you can place it. Press the [Enter] key and the cutter will begin to locate the marks.

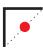

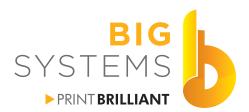

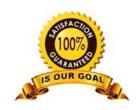

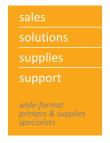

## **Sending Cut Data from Cutting Master 3**

Make certain your tool setting is set to the correct Condition number. You have previously saved your print & cut job in CorelDraw or Adobe Illustrator with the registration marks applied and the separate CutContour layer. Turn off all layers but the CutContour and Registration Mark layer.

From the FineCut window in Illustrator or CorelDraw select Plot. The Cutting Master 3 plugin opens and oops, we forgot to turn off the Graphics layer. We can recover from this here in Cutting Master 3.

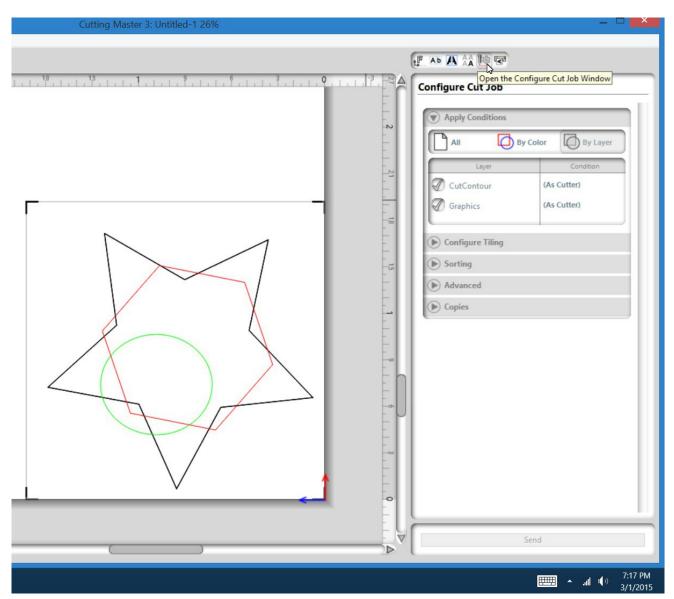

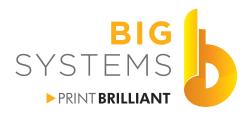

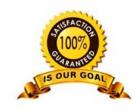

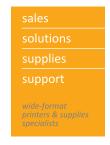

## **Sending Cut Data from Cutting Master 3 (continued)**

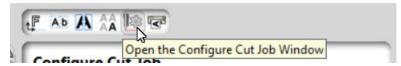

Select the button Open the Configure Job Window by pressing it.

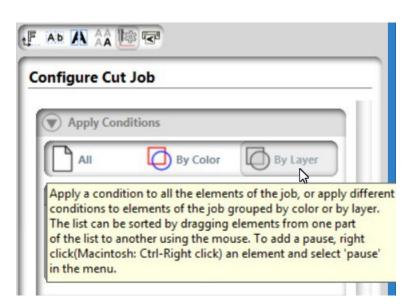

Now select the By Layers button.

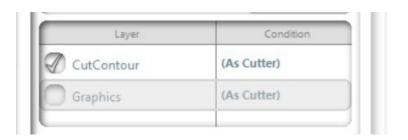

Uncheck the Graphics layer.

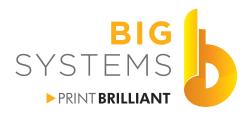

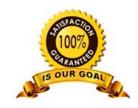

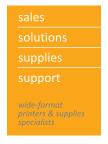

## **Sending Cut Data from Cutting Master 3 (continued)**

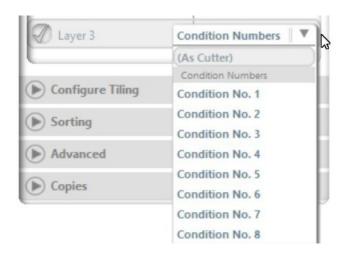

A Graphtec cutter will support more than one cut condition for different layers. If you leave the layer set to As Cutter it'll cut based on the Condition Number selected on the Cutter. By clicking on As Cutter you get the drop down with the cutter conditions you can select.

This is useful if you have one layer as your kiss (contour) cut and another layer to do a half cut (perf) to pop out the section that is cut.

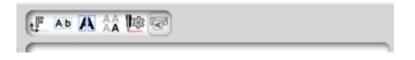

Now select the Open the Cutters Window. You should see the cutter in the window if it is on. If you have more than one cutter you can select which cutter you want to cut to.

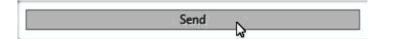

Now select the Send button on the bottom.

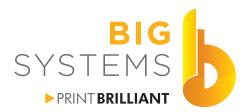

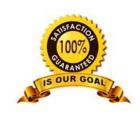

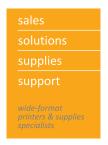

#### **Cutting with Onyx Cut Server**

Before we start Cutting, we need to configure Cut Server. Once we configure Cut Server we do have to close it and then re-open it. Start Cut Server from the RIP or Desktop link.

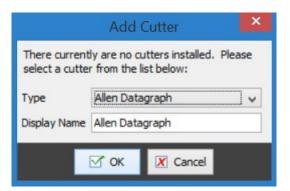

When Cut Server opens for the first time, you'll need to add a cutter. Use the pulldown to select your cutter model.

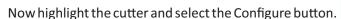

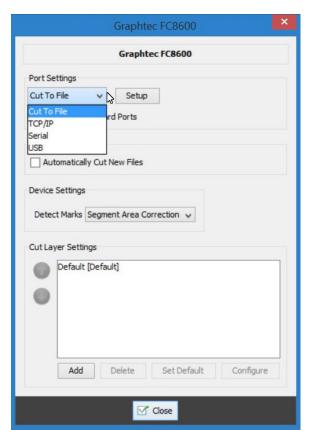

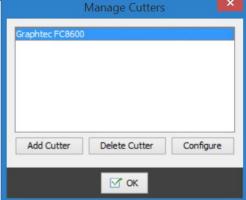

Select how the cutter is connected to your computer. If you select TCP/IP you will be prompted for the IP address.

Under the Cut Layer Settings select the Add button.

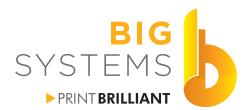

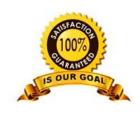

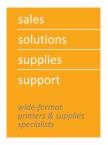

#### **Cutting with Onyx Cut Server (continued)**

Graphtec cutters have the unique ability to use more than one cutting condition dependant upon how the file was created. In the example we will be showing there are two cut layers. CutContour is for the contour (kiss cut) and CutContour2 (another spot color we created in Illustrator) is for the cut out or half cut. Consult your cutters user manual on setting a Condition on your cutter for the half cut.

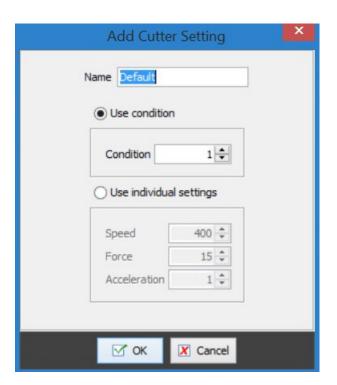

The Default Condition is always #1 and you can not overwrite it. Change the name to Condition 1, select Condition 1 and then OK.

You will now see the sample below.

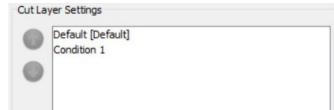

Since we have half cut set on the cutter, we will add another CutLayer setting. This one we'll call Half Cut and we know we set it for Condition 5.

Add as many setting as you may need. You may need a setting for laminated prints or heavy material. set these conditions on the cutter and add then to Cut Server. Ok you way out.

Close Cut Server and then re-open it.

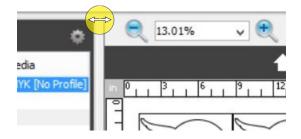

By moving the mouse between the columns, you'll see the horizontal arrow. Click and hold as you move the mouse left or right to adjust the column widths.

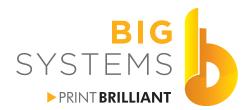

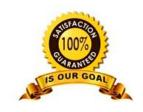

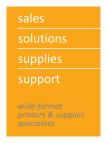

## **Cutting with Onyx Cut Server (continued)**

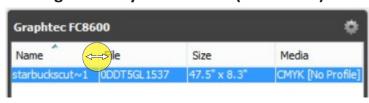

You can also adjust the column width in the cut file display the same way. You can also adjust the listing order of the display by clicking on the column headers.

Name is the physical name of the file.

File is the Bar Code number printed on the print.

Size is the physical size of the print including the registration marks.

Media is the media you had selected in the RIP.

Select the job you wish to cut.

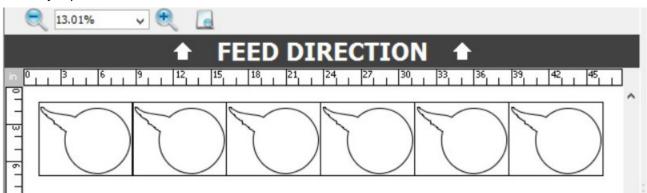

The center section of your display will show the cut lines. Using the magnifiers you can adjust the zoom of the image. It also shows you the Feed direction on how you place the media in the cutter.

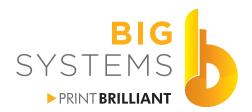

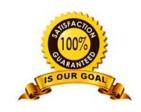

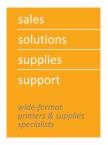

#### **Cutting with Onyx Cut Server (continued)**

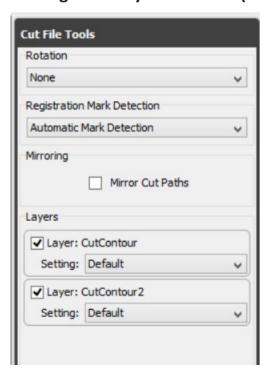

The panel on the right of the screen allows you to rotate the cut 180 degrees so if you need to cut it upside down you can (usually dependant on amount of leader you have). Leave it set for Automatic Mark Detection.

Mirror should not be selected. If you mirrored the job, the cut paths are automatically mirrored. This mirror would only be good if you were cutting clear films, and you wanted to ut from the backside.

Layers shows two distinct CutContour layers in this example.

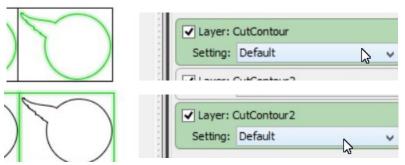

By moving the mouse over the layer, your display will show you the what each layer of the cut is by highlighting it with green.

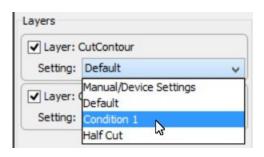

By using the pulldown, select the cutter setting you wish to use for each layer.

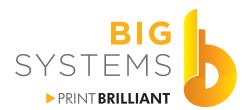

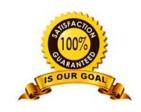

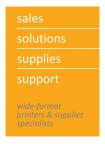

## **Cutting with Onyx Cut Server (continued)**

Load your media on the machine.

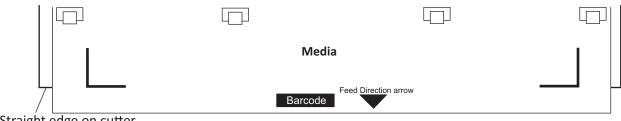

Straight edge on cutter

Before lowering the lever on the media, make certain it is in as straight as possible. To do this locate a straight line on the cutter. Press down on the horizontal end of the registration mark on the right. With holding the right side firmly, adjust the left side. Press down on this side to feel the straight edge. Once satisfied lower the pinch roller lever. On both Mimaki and Graphtec select load roll.

On a Graphtec cutter position the cutter just at the tip of the registration mark by using the arrow keys.

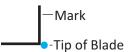

If cutting to a FC2250 Series cutter, proceed to the next page.

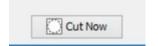

In Cut Server select the Cut Now button.

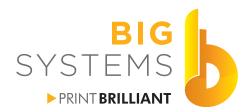

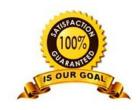

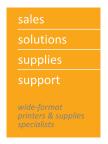

## **Cutting with Onyx Cut Server Setting Media on FC2250 Series**

Load your media on the machine.

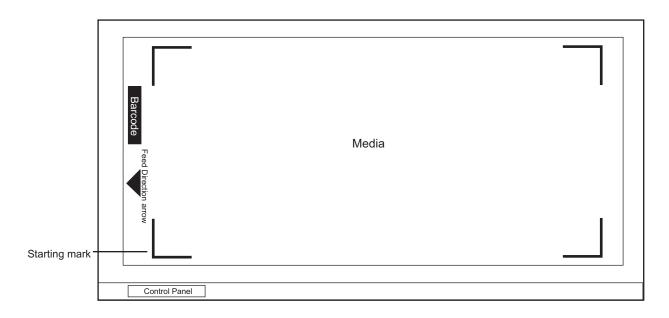

In Cut Server you do have the ability to rotate your cut file for a table by 90, 180 or 270 degrees. The above example shows no rotation. The starting registration mark is what would be considered bottom left.

On a Graphtec cutter position the cutter just at the tip of the registration mark by using the arrow keys.

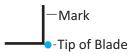

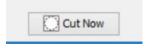

In Cut Server select the Cut Now button.